# タッチデバイス向け Java エディタ

早川 友啓†、 小川 大輔†, 紫合 治† 東京電機大学 情報環境学部†

## 1. はじめに

近年ではスマートフォンやタブレット等のタッ チパネルを搭載した端末が急速に普及され始めた. また,業務等に情報化が進んでおりプログラミン グをする機会が増え,学習する機会も増えてきた. しかし,プログラミングツールとしてタッチ操 作を前提に作られたツールはまだない. よって 我々はタッチデバイスで操作する事を前提に文字 入力を抑え,タッチ操作を使う java エディタの開 発を行った. Scratch を代表とするブロック型エデ

# ィタに着目し,ブロック型エディタ風に UI を仕上 げた.

#### 2. 関連研究

関連する研究の説明を以下に示す.

Scratch[1]とはブロック型言語であり、初学者向 けのプログラミング言語である.日本語,英語な どで構成されたブロックをつなげてプログラムを 組む事ができる. 初学者向けとして使われている 事が多いが,複雑なプログラムを Scratch で書く こともできる.

また,保井等の研究[2]はブロック型言語をもち いた構造化支援システムである.ブロック型言語 で作られたソースコードをテキスト型言語への移 行を可能にした.日本語で構成されたブロックで 構成されたプログラムを java ソースに変換するシ ステムのためブロック型とテキスト型を両方見る 必要があり煩わしいと我々は考える.

#### 3. システムの目的

本研究のシステムの目的は,タッチデバイスに よる java プログラムの作成を支援するツールで, テキスト入力を抑え,文法エラーを無くし初学者 に使いやすいツールを提供することである.また, 初学者だけでなく java での開発者等の初学者以外 の人にも従来の開発環境より使いやすくする事も 目的である.インターネット検索ブラウザに見ら れるタブ機能のようにクラス,メソッドを分け, 表示する事でわかりやすくした.

## 4. システムの概要

## 4.1 エディタの全体図

エディタの全体図を図1に示す. 図1左側にボ タン,左下に作成したクラス,メソッドを表示す るコンボボックス, セーブ, ロード,テキスト記 述型へ変換するアウトプットボタンがある.

Java-Editor for Touch Devices

†Tomohiro Hayakawa , †Daisuke Ogawa and †Osamu Shigo School of Information Environment, Tokyo Denki University

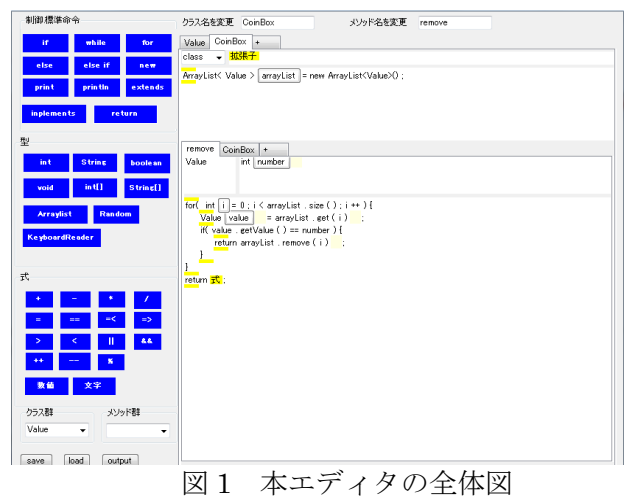

図1右側がソースを作成する場であり,最上部 に選択中のクラス名,メソッド名を変更するため のテキストボックスがある.クラス,メソッドは インターネットブラウザのタブのように,クラス 名,メソッド名をタッチすれば表示する.

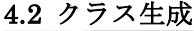

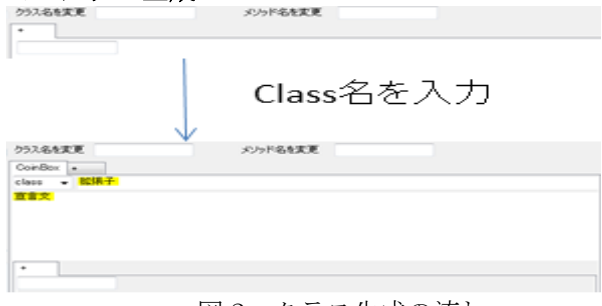

## 図2 クラス生成の流れ

クラス生成にはクラスタブの+をタッチするこ とでクラス名を入力するテキストボックスが表示 され,そこにクラス名を入力する事でクラスが生 成される. メソッド生成も同様に行える. 生成さ れたクラスは図2下部のように表示される. 左上 は class か interface の選択ができ、その右の枠内 には extends 等の拡張子を入力する. 拡張子の下 枠内にフィールド宣言を入力する.

## 4.3 メソッド生成

図 3 の下半分はメソッド生成後の図である.

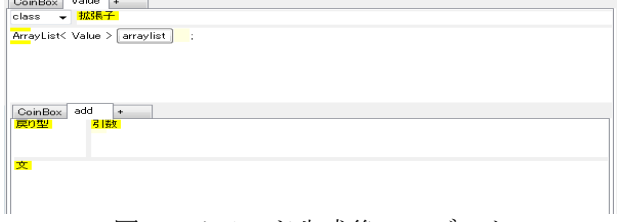

図3 メソッド生成後のエディタ

メソッド枠の上部の枠に返却値の型と引数を入 力する. 図 3 の下部の枠にメソッド本体のプログ ラムを入力する.

## 5.プログラムの作成

プログラムの作成では,左側のボタンから使い たい型、制御、命令を選択してタッチした後、そ れを使うクラスのフィールド宣言や,メソッド本 体の黄色い四角で示された場所をタッチする.

#### 5.1 宣言文

左側の int のボタンをタッチし宣言文の黄色い四 角をタッチした後の int 型変数宣言の作成を図 4 に 示す.

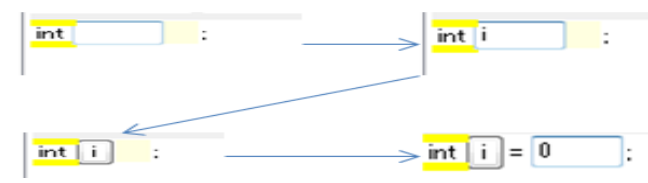

図 4 int 宣言の作成方法

宣言文の黄色い四角をタッチすると型名 int と変 数名を入力するテキストボックスが表示される. 変数名を入力し終わると変数名のボタンが表示さ れ,以後このボタンを使う事が出来る.ボタン"i" と";"の間の空白をタッチする事で初期値の設定が できる.

### 5.2 実行文

for ボタンをタッチし、文の黄色い四角をタッチ した後の for 文作成を図 5 に示す.

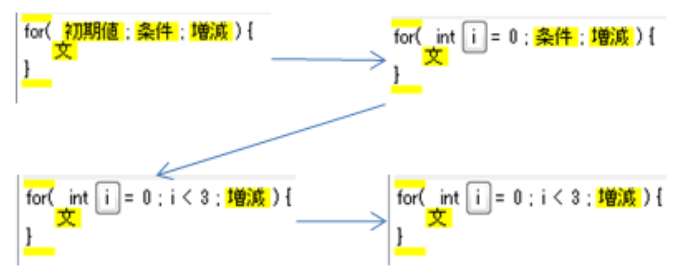

## 図 5 for 文の作成方法

初期値の設定は int 型変数の宣言と同じである. 条件を入力するには,不等号のボタンをタッチし た後に条件の黄色い四角をタッチすると図 6 のよ うに不等号の左右に黄色い四角が表示され式を入 力できるようになる. ここに for 文内で作成した変 数"i"のボタンをタッチし条件の左に入力し、条件 の右に数値 3 を入力すれば図 5 のようになる.

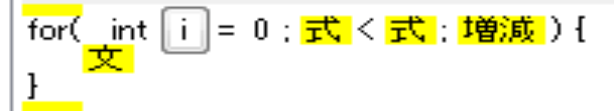

図 6 条件に不等号を入れた後の図 増減に i++と入力するには++を入力してから i を 入力する. このようにして for 文が完成する.

## 6.システムの機能

システムの機能として生成したクラス,メソッド

の使用と、クラスのメソッド予測機能がある. 生 成したクラス,メソッドを使用するには,エディ タ内左下にあるクラス群,メソッド群のリストを 選択する. クラス群, メソッド群を図7に示す.

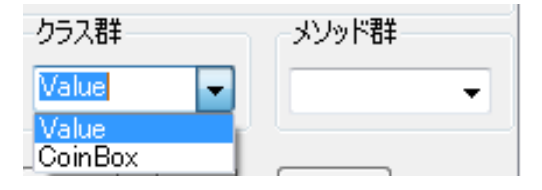

図7 クラス群メソッド群

メソッド予測機能を使うには,選択したクラス Value をインスタンス化する. 図8にインスタン ス化の方法を示す.

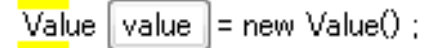

## 図 8 Value をインスタンス化 次にインスタンス化したクラスのボタンを選択 し文の黄色い四角に挿入した場合の図を図 9 に示 す.

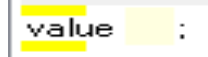

図 9 選択したクラスのボタンを文に挿入した図 この時に"value"と";"の間の空白をタッチすると メソッド予測機能が表示される.この時の図を図 10 に示す.

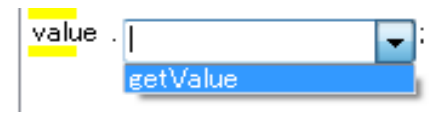

図 10 メソッド予測機能

このようにして他クラスのメソッドを楽に入力 できる.

### 7.おわりに

 タッチ操作向けの java エディタを開発した.こ れによってキーボード操作が少なくて済むだけで なく,エラーを含まないプログラムの作成が可能 になった.今後の課題として,本システムの有効 性を確かめるために学生への実験をする必要があ る. 加えて、タッチ操作の使いにくい点を改善し ていく必要がある. さらに,選択したボタンがど こに挿入できるか、挿入場所に対してどのボタン が使えるかを教えてくれるガイド機能の強化を検 討したい.

## 参考文献

[1] MIT メディアラボ Scratch https://scratch.mit.edu/

[2] 保井 元,松澤 芳昭,酒井三四郎:ブロック エディタ方式によるプログラミング構造化支援シ ステム,情報処理学会 コンピュータと教育研究 会 vol.2012-CE-113 No.11 (2012)